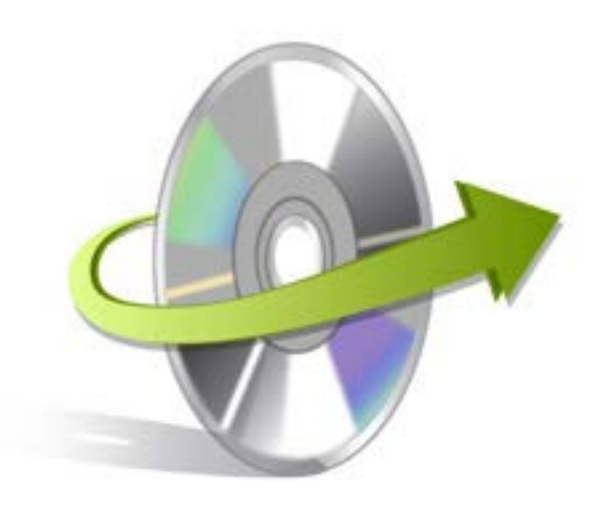

# **Kernel for Project Server Installation/ Un-installation**

## **Install the Software**

After checking for the minimum system requirements, you can install the Kernel for Project Server software on your system. However, before installing the software make sure that the software installer file is available on your computer. If the file is not available on your computer then you can download it from our Website: https[://www.nucleustechnologies.com/download-project-server-recovery.ht](http://www.nucleustechnologies.com/download-project-server-recovery.html)ml

After you have downloaded the installer file, execute the following steps to install the software:

- 1. Double-click the Kernel for Project Server installer file.
- 2. Follow the on-screen instructions. When the installation process completes "**Setup Installation Complete**" message appears on the software installation screen.
- 3. Click the **Finish**button to launch the software.

After you have completed the software installation process, a shortcut to start the software will be added in the Windows Start program menu. You can start the software from Windows Start program menu. You can also create desktop icon of the software from where you can start the software by double-clicking theicon.

### **Uninstall the Software**

You can uninstall the Kernel for Project Serverfrom your computer system by using one of the following two methods:

- **Uninstall from Windows Start Menu**
- **Uninstall from Control Panel**

Note: Before starting the un-installation process, make sure that the Kernel for Project Server is not in use.

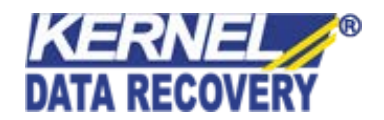

#### **Uninstall from the Windows Start menu**

Execute the following steps to uninstall Kernel for Project Server from Windows Start menu:

- 4. Click **Start > All Programs > Kernel for Project Server> Uninstall Kernel for Project Server**.A warning message before un-installing the software will be displayed on the screen.
- 5. Click the **Yes** button to uninstall the software.
- 6. Click the **OK** button.

Kernel for Project Server is successfully uninstalled from your computer system.

#### **Uninstall from Control Panel**

Execute the following steps to uninstall Kernel for Project Serverfrom Control Panel:

- Click **Start > Control Panel**. The Control Panel window appears.
- Double-click the **Add or Remove Programs** icon. A list of the programs installed on yourcomputer appears.
- Select **Kernel for Project Server**and click the **Remove** button. A warning message before uninstallingthe software will be displayed on the screen.
- Click the **Yes** button to un-install the software.
- Click the **OK** button.

Kernel for Project Serveris successfully uninstalled from your computer system.

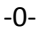

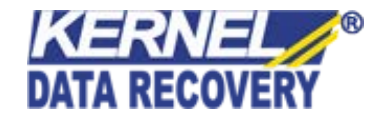